## Aurora(n) Dolby ATMOS Setup with LT-HD & LT-HD2 cards

Since there is no connection between NControl and the Aurora(n) when using the LT-HD or LT-HD2 cards, the ATMOS scenes must be created on the computer and copied to the Aurora(n) using a microSD card.

The first step is to import the Aurora(n) channel configuration into NControl using the ATMOS Scenes page on the Aurora(n).

Press the Function button then navigate to the SD Menu:

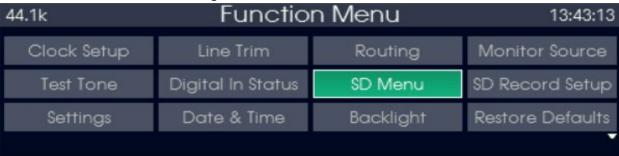

On the SD Menu, select the ATMOS Scenes:

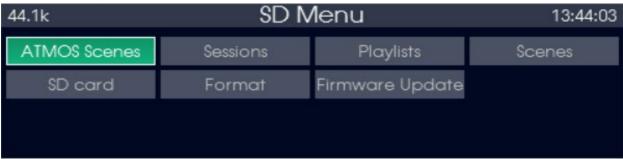

Next, press the Select button the create a new scene

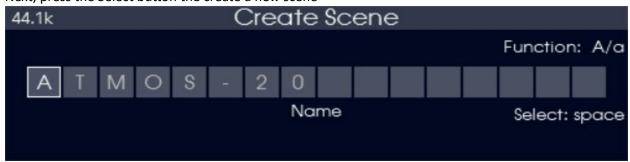

Press "Exit / Menu" to save the scene to the SD card into the "ATMOSScenes" folder.

Move the SD card to the computer and launch NControl.

Notice that NControl shows the Aurora(n) in 32-line i/o configuration by default because it doesn't know the exact configuration of the Aurora(n) yet:

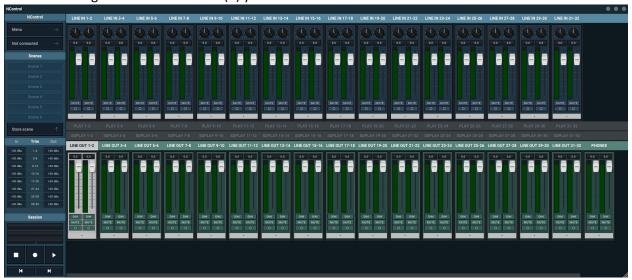

Press and hold the "CTRL" key (Command on the Macintosh) and press the "A" key to bring up the Dolby ATMOS setup page:

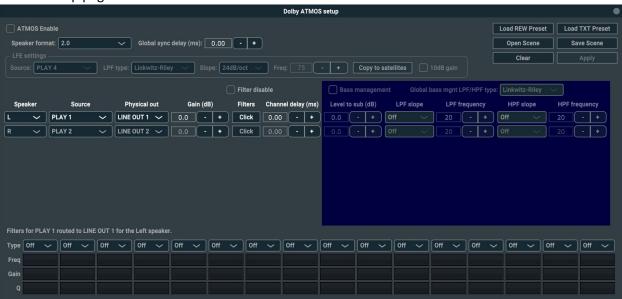

Press the "Open Scene" button and navigate to the SD card "ATMOSScenes" folder and select the ATMOS scene previously saved by the Aurora(n) then click the "Open" button:

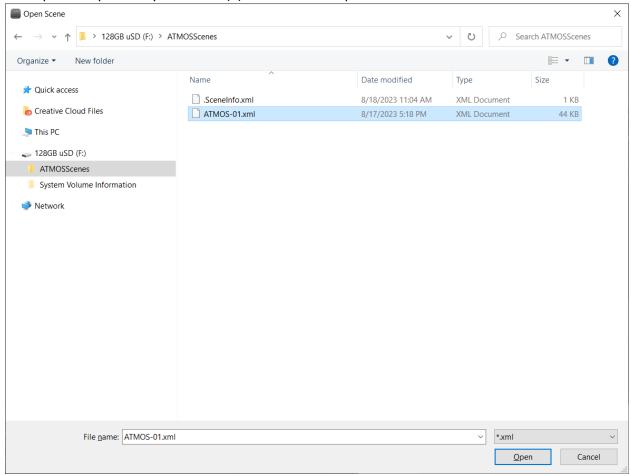

The scene will only have the Aurora(n) channel configuration. Exit the Dolby ATMOS setup page and close NControl.

Launch NControl again and it should now show the correct channel configuration for your Aurora(n) (in this example, the Aurora(n) has 1 LM-AIO8E; 1 LM-DIG; 1 LM-PRE4 and 1 LM-A24):

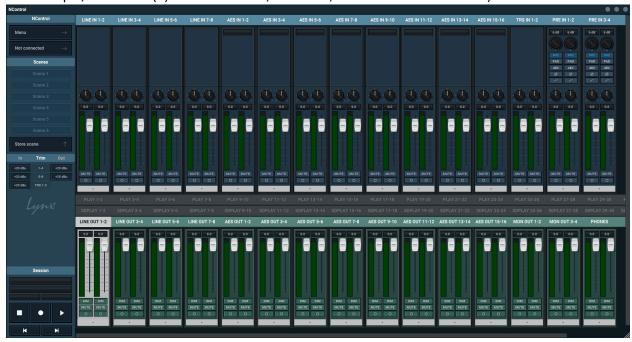

Again, press the CTRL+A keys (Command+A on the Macintosh) to bring up the Dolby ATMOS setup page:

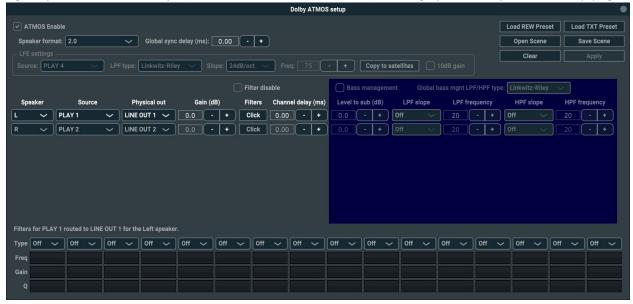

Notice that the Physical out drop-down now shows the correct channel names:

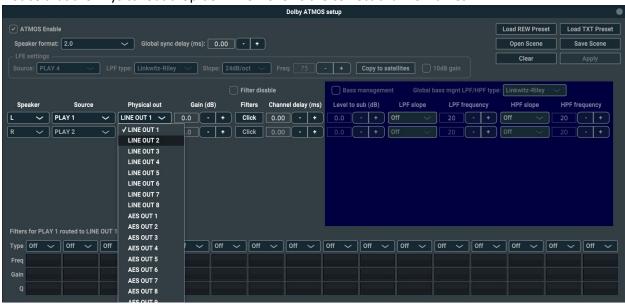

Now import the filter data from your room measurement software (Sonarworks or REW):

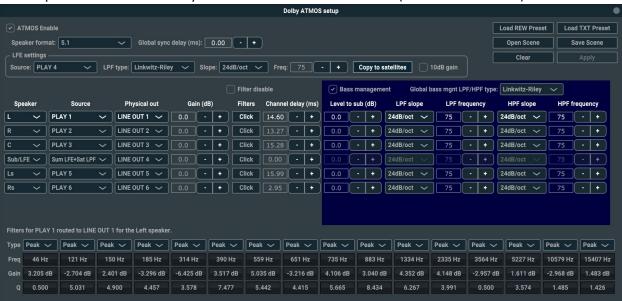

Press the "Save Scene" button to save this new completed scene to the SD card:

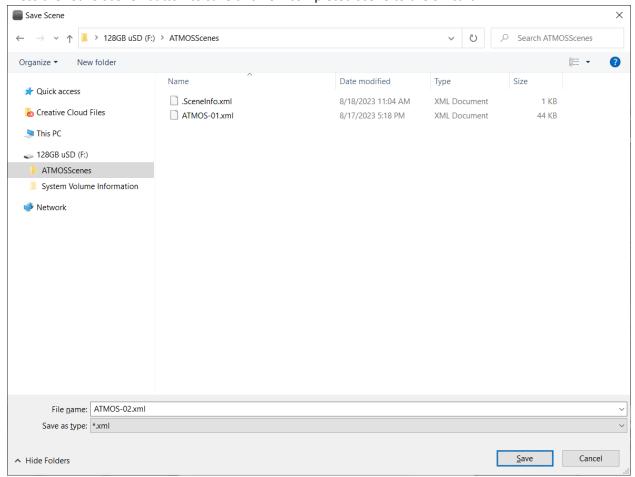

You may now close the Dolby ATMOS setup page and NControl.

Place the SD card back into the microSD card slot on the Aurora(n).

On the Aurora(n), press "Fuction" then navigate to the SD Menu:

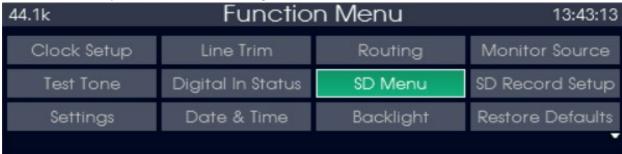

## Then to the ATMOS Scenes Menu

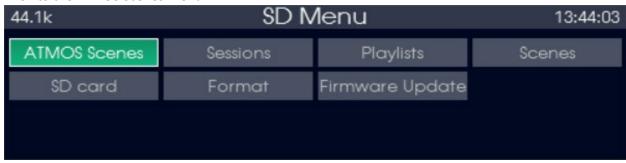

Select the scene that was just saved onto the SD card:

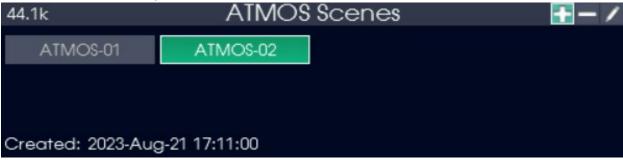

Press the "Select" button to open the scene. The scene is now active on the Aurora(n) until the "Restore defaults" menu option is selected.